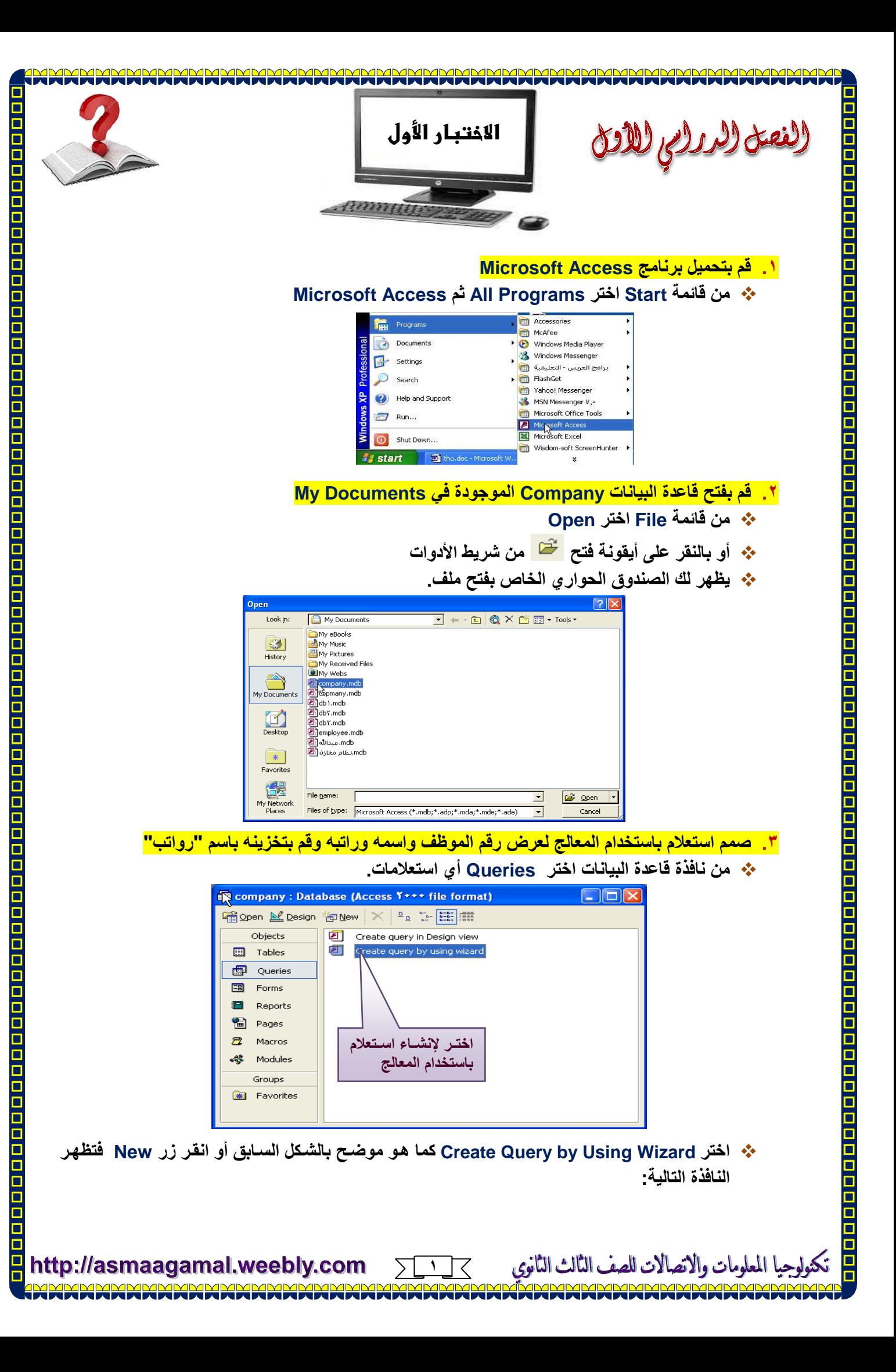

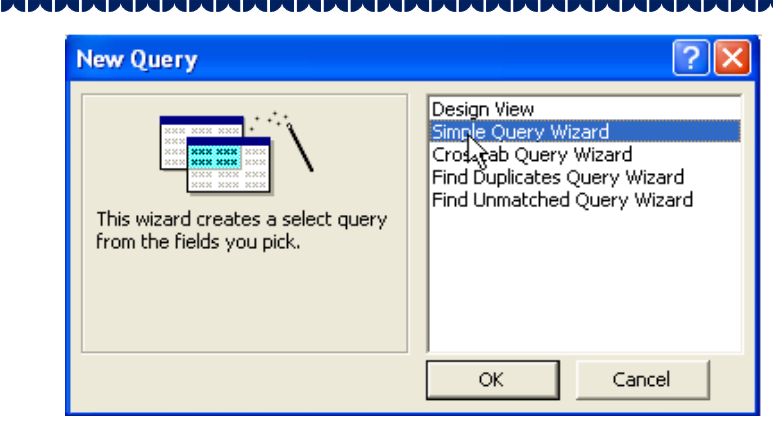

\* اختر منها Simple Query Wizard أي معالج الاستعلامات البسيطة . يظهر لك الصندوق الحوارى التالي:

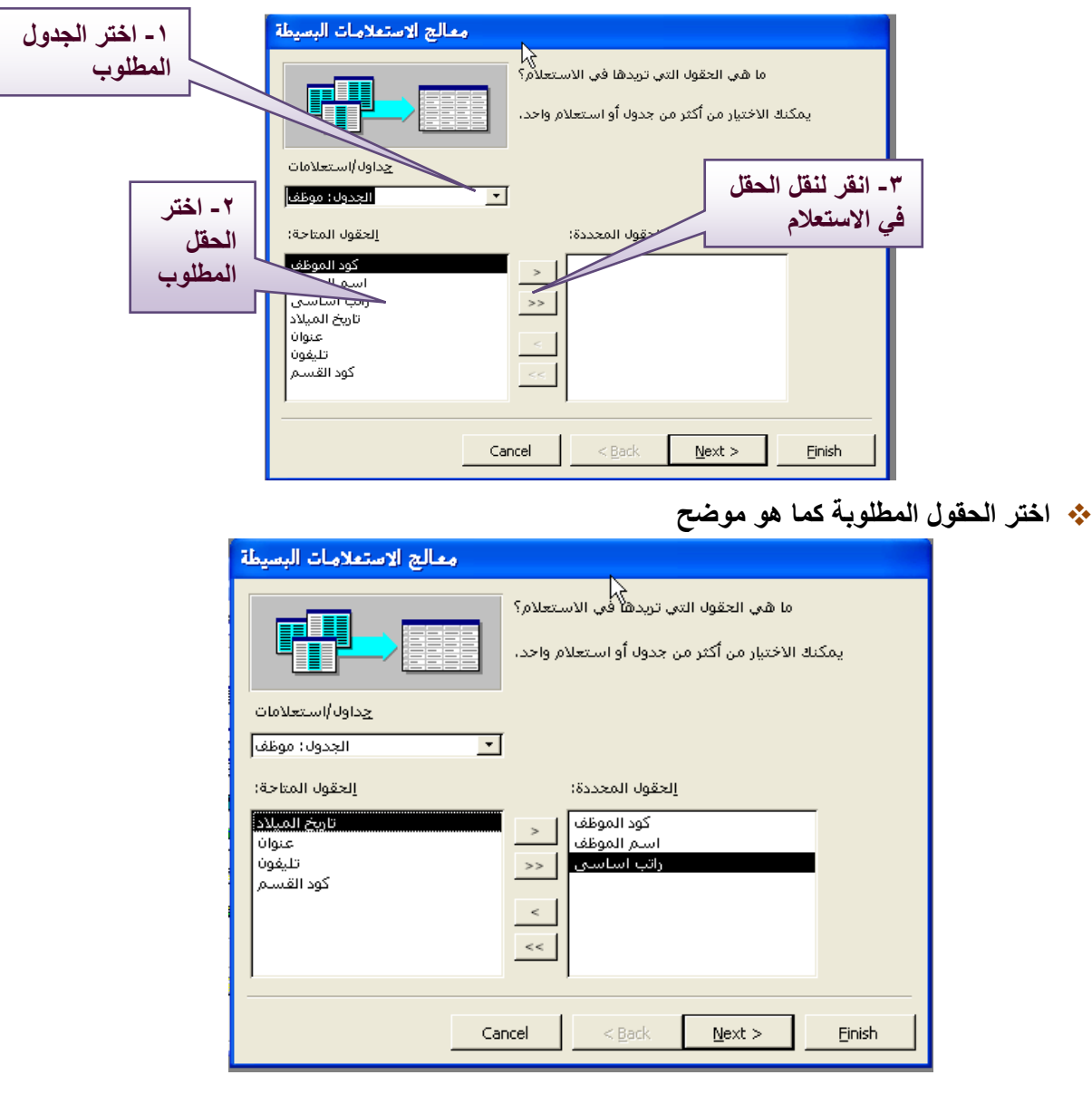

http://asmaagamal.weebly.com

\* اختر Next أي التالي.

الات لله

AN 10

الثالث الثانوي

۲

て

 $\sum$ 

a<br>D

 $\Box$ 

<u>n n n n</u>

Ō

ō

O

00000

0000

 $\overline{\Box}$ 

0<br>0<br>0

 $\mathbf{\bar{q}}$ O  $\frac{1}{1}$ 

0<br>0<br>0

0000000000

|<br>|-<br>|

O O

o<br>D ō

0<br>0<br>0

o<br>O O

 $\frac{1}{1}$ a<br>O Ō

u<br>U

Ō

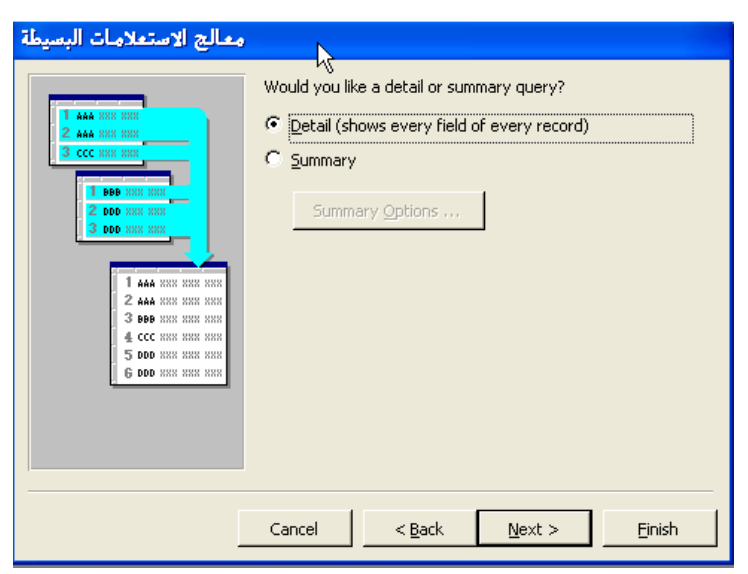

\* اختر Next أي التالي.

 $\Box$ Ō  $\Box$  $\Box$ ō

 $\frac{1}{1}$ 

 $\mathbf{\Xi}$ O

<u>n n n n n</u>

0<br>0<br>0

o<br>O ō  $\Box$ 

O

 $\Box$ 

 $\Box$ 

o

|<br>|<br>| Ō O O

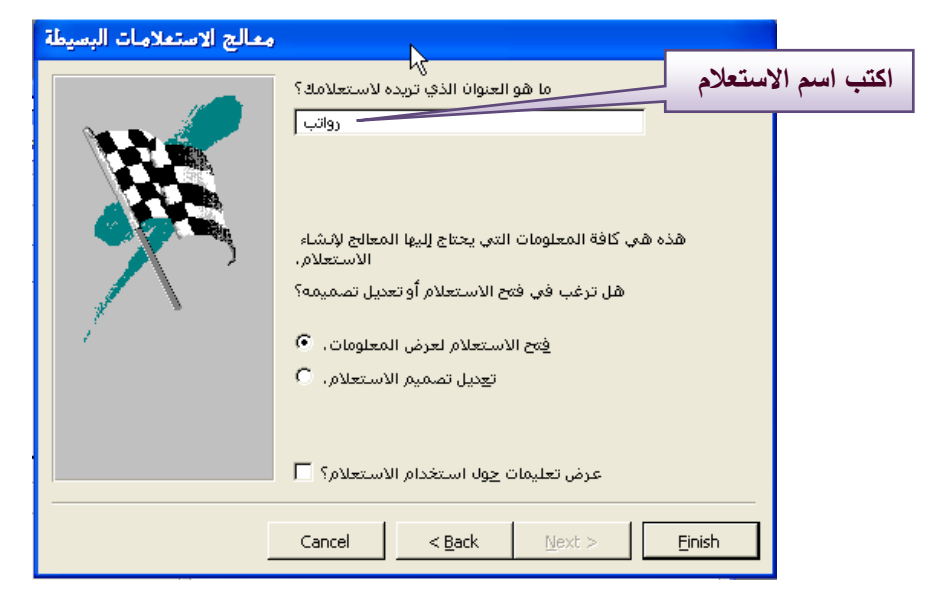

\* انقر Finish يظهر لك الاستعلام كما بالشكل التالي:

الثالث الثانوي

الات لله

الاته

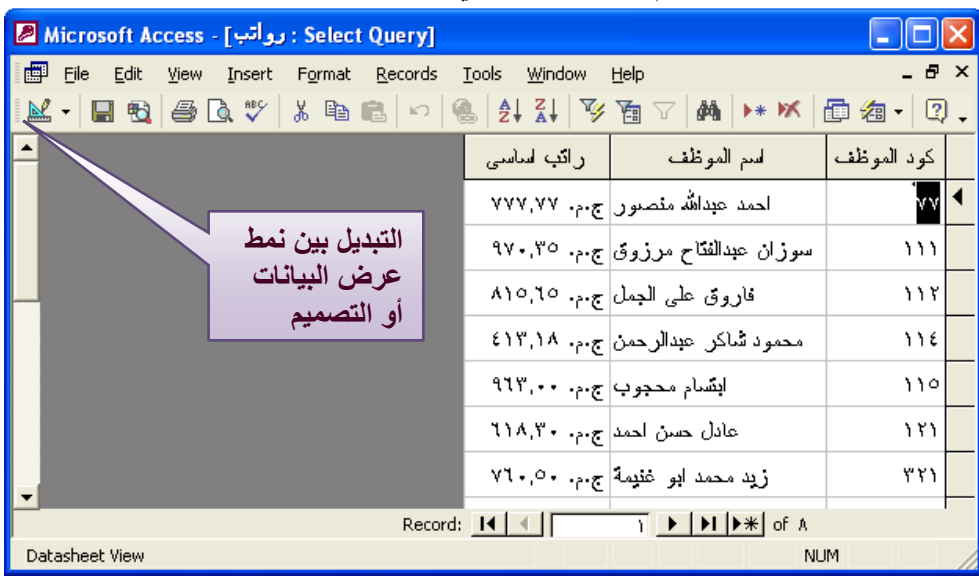

Σ ٣

http://asmaagamal.weebly.com

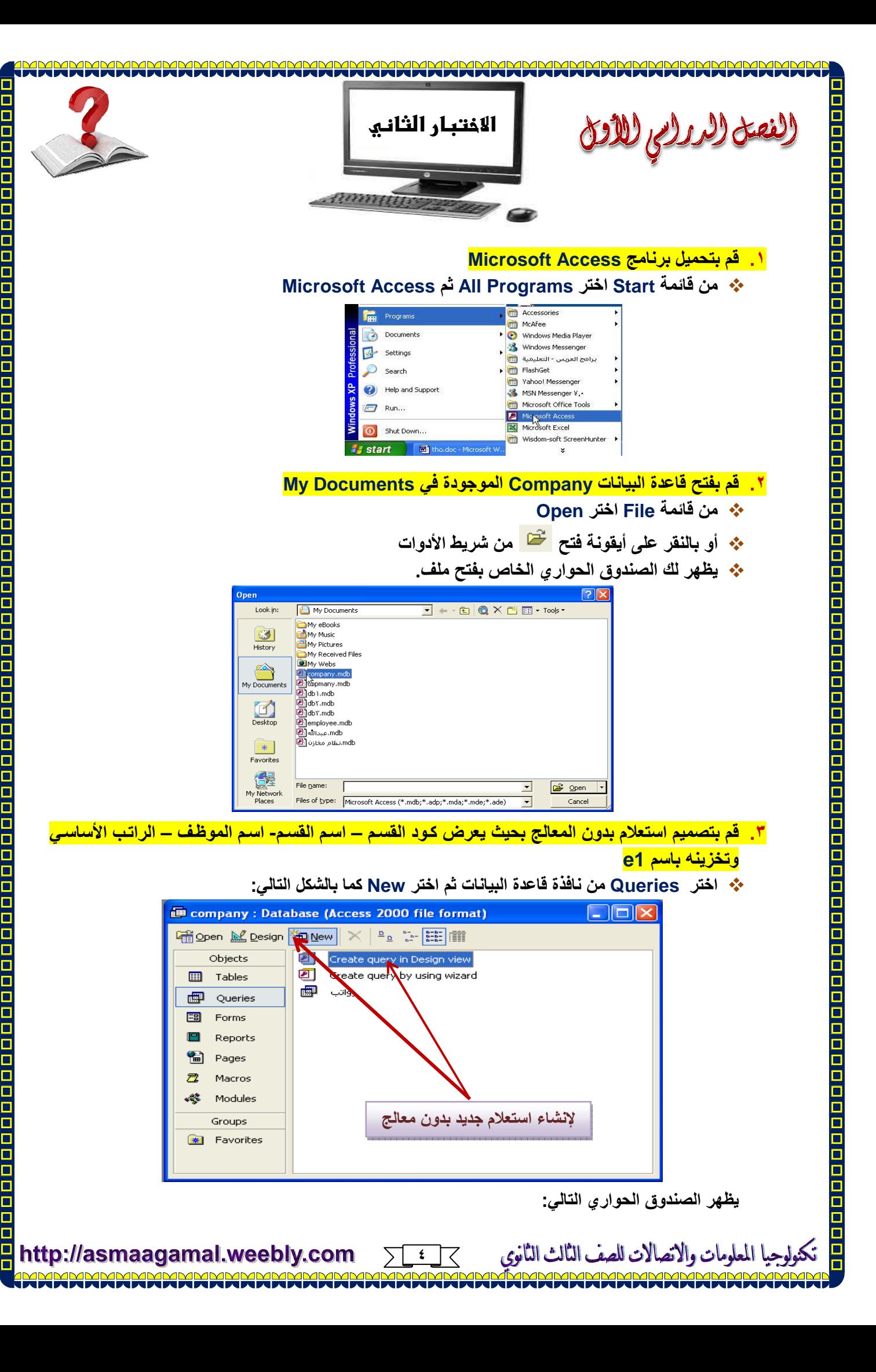

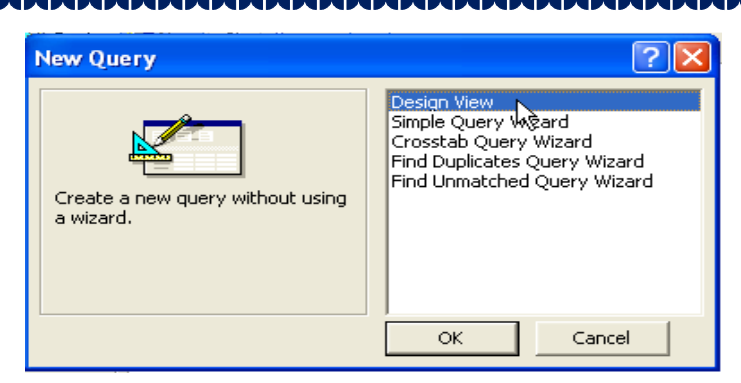

\* اختر Design View ثم ok تظهر نافذة تصميم استعلام كما بالشكل:

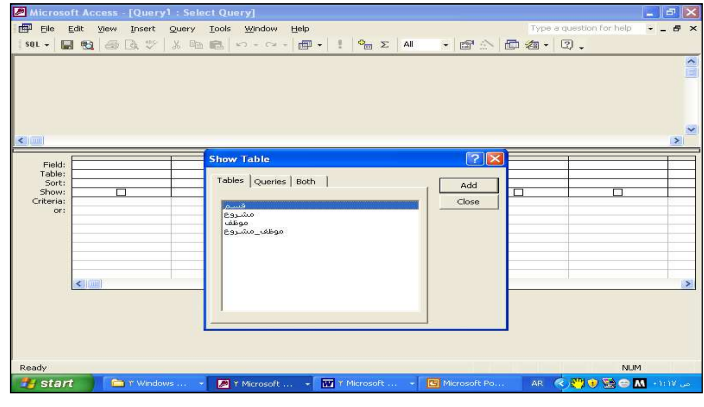

\* اختر جدول قسم وجدول موظف ثم انفر close تظهر لك نافذة تصميم الاستعلام كما بالشكل:

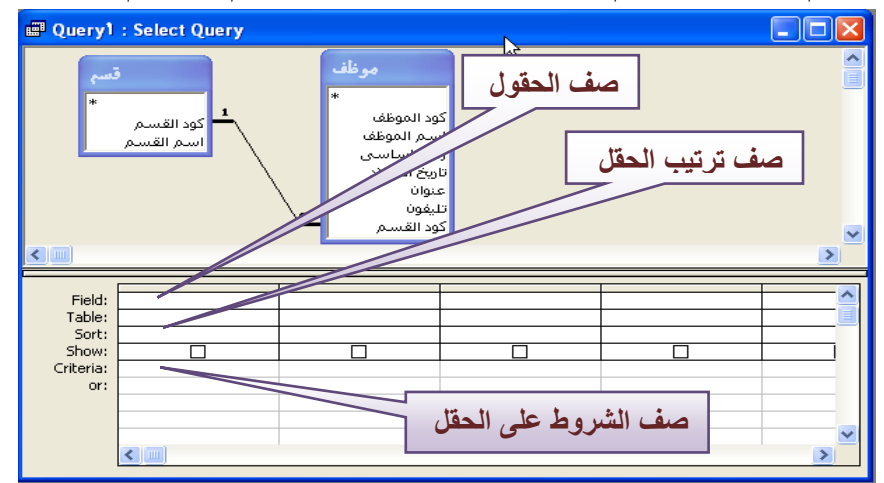

Ō  $\Box$ 

O

http://asmaagamal.weebly.com

- ◆ قم بنقل الحقول المطلوبة بسحب الحقل المطلوب من الجدول إل*ى* الع*مو*د بأسفل أو بالنقر المزدوج على الحقل **اط-وب** 
	- ◆ قم بنفل الحقول المطلوبة لتبدو نافذة التصميم كما يل*ى*:

الثالث الثانوي

والأتص

O

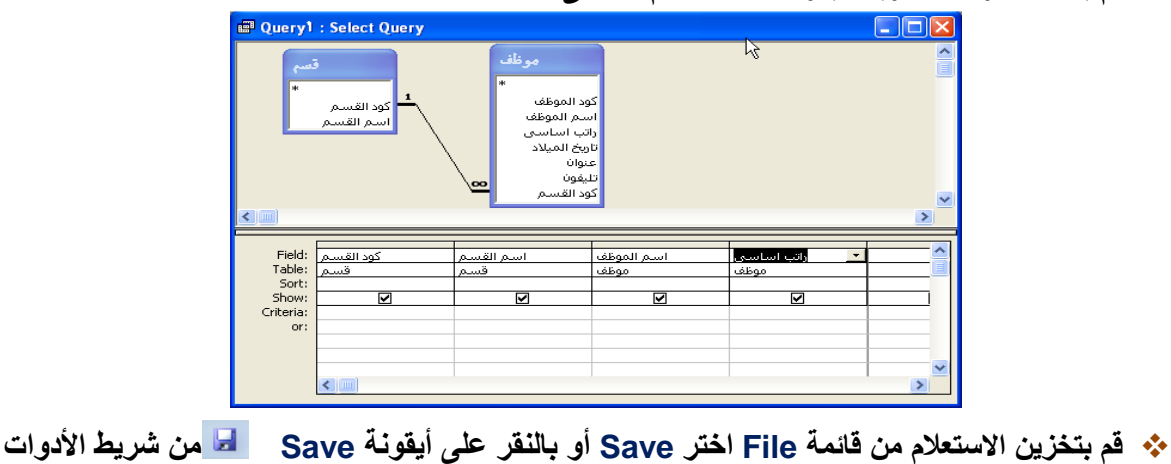

 **٥**

て

 $\sum$ 

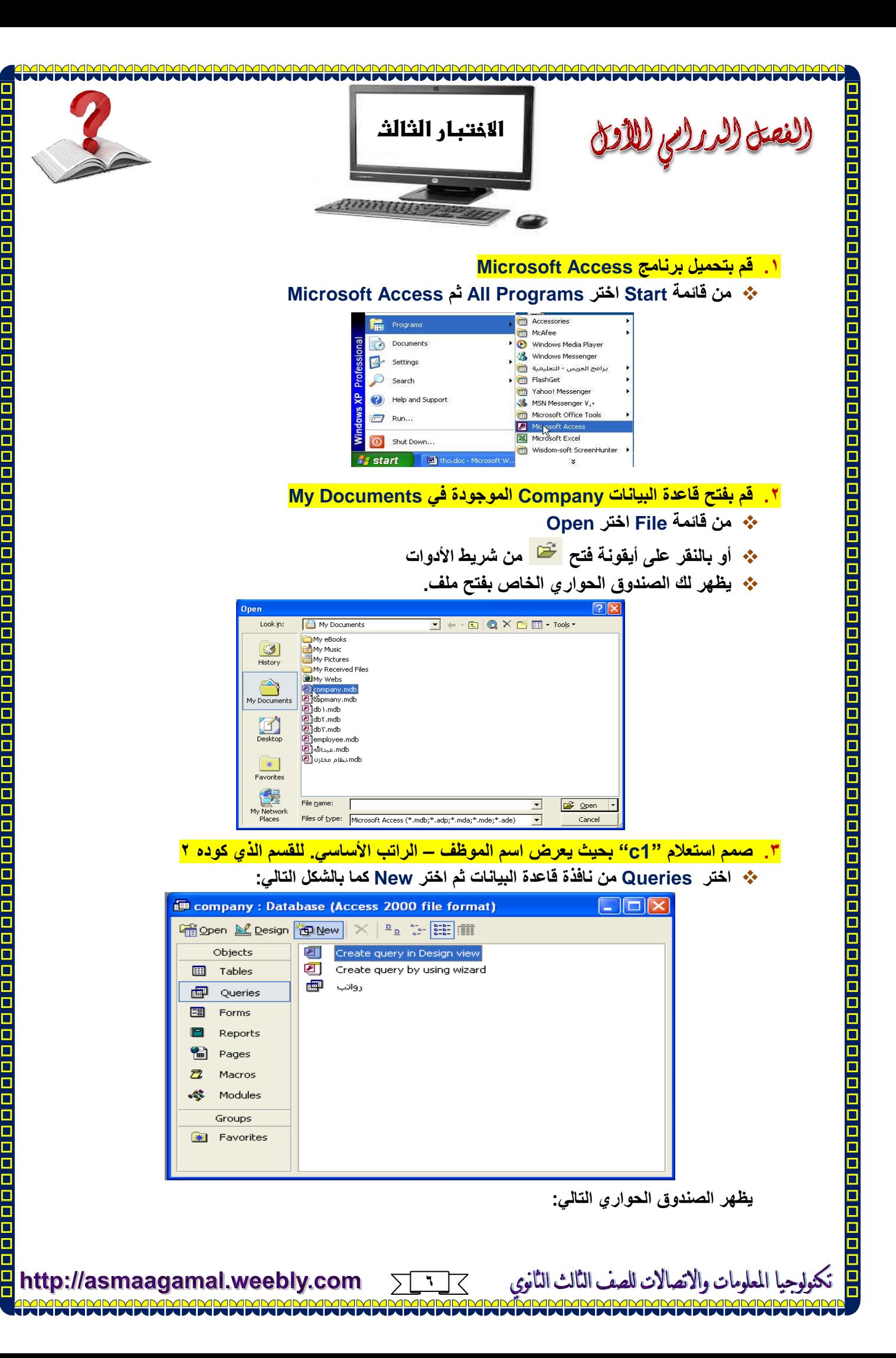

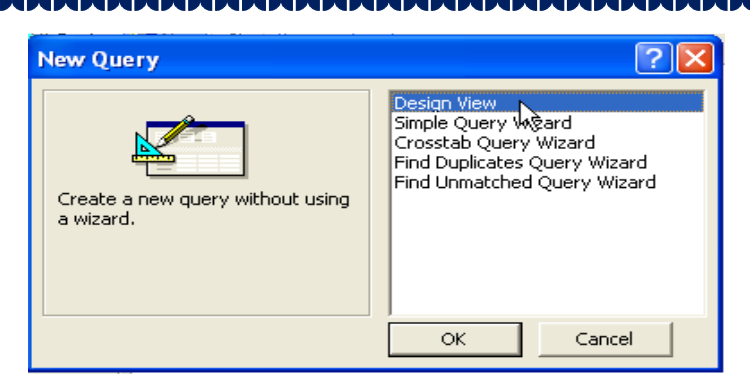

\* اختر Design View ثم ok تظهر نافذة تصميم استعلام كما بالشكل:

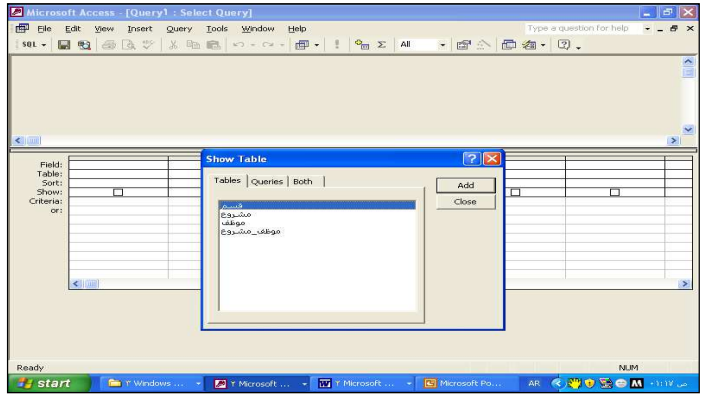

- \* اختر جدول موظف ثم انقر close تظهر لك نافذة تصميم الاستعلام .
- \* قم بنقل الحقول المطلوبة بسحب الحقل المطلوب من الجدول إلى العمود بأسفل أو بالنقر المزدوج على الحقل المطلوب
	- \* قم بإضافة شرط تحت حقل كود القسم كما بالشكل التالي:

الثالث الثانوي

الات لله

والأنفه

 $\frac{\square}{\square}$ 

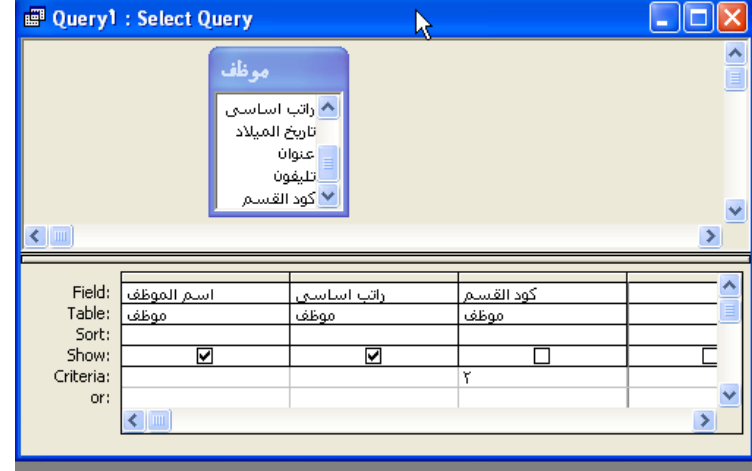

\* قم بتخزين الاستعلام من قائمة File اختر Save أو بالنقر على أيقونـة Save ◘ من شريط الأدوات

⋝

http://asmaagamal.weebly.com